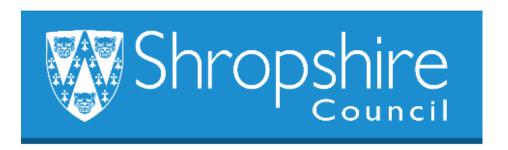

# Business World HR How To A RESOURCE WANTS TO RESIGN LEAVER FORM - RESOURCE Shropshire Council

# **Contents**

|   |                                         | Page |
|---|-----------------------------------------|------|
| 1 | Introduction                            | 2    |
| 2 | Navigation                              | 2    |
| 3 | Completing the Leaver Notification Form | 3    |
| 4 | Additional Information                  | 8    |

## 1. Introduction

In Business World there is a facility for an employee to complete a 'Leaver Notification Form' instead of them submitting a traditional letter of resignation.

This form should be completed by the Resource (employee). When completed the form will workflow to the Office Manager/Headteacher for confirmation and approval, it will then workflow to Payroll to be actioned.

Alternatively, where the Resource is not able to complete the form, or it is not appropriate for the Resource to complete (for example ill health/retirement), the school administrator can process the leaver by completing the 'Leaver Notification Form' on the Resources' behalf.

The Office Manager/Headteacher should refer to the 'Business World HR Form Guide – Office Manager/Headteacher completing a Leaver Form'.

# 2. Navigating Business World

Please refer to the 'Business World HR How To – Navigate' for additional tips for manoeuvring around Business World.

# 2.1 The Tab key

Please ensure that you are familiar with the tab key. Use the TAB button on your keypad, to move from one field to the next to work through the form.

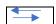

#### 2.2 The scroll bars

Please ensure you are familiar with the scroll bars to move the screen up and down or left to right.

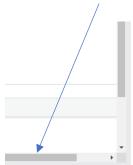

# 3. Completing the Leaver Notification Form

## STEP 1

Resource Logs on to Business World and selects Forms, Leaver Notification Form:

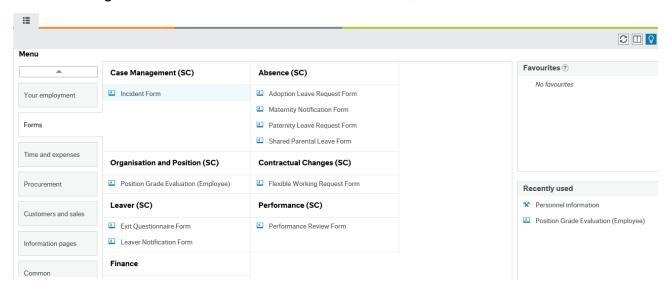

A new page will open.

Leaver Notification Form

#### STEP 2

These fields below will auto populate:

| ★ Leaver Notification Form                  |                    |
|---------------------------------------------|--------------------|
| Form ID*                                    |                    |
| [NEW]                                       | ≣~                 |
| [NEW]                                       |                    |
| Form description *                          |                    |
| Leaver Notification (do not put personal in | nfo in this title) |
| Form owner                                  |                    |
|                                             |                    |
|                                             |                    |
|                                             |                    |

#### STEP 3

In the Leaver Notification Section, complete as described below:

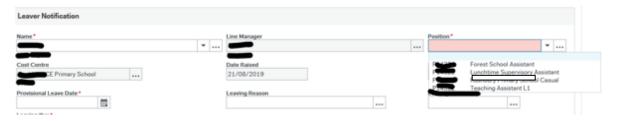

Name - press SPACEBAR to select your name.

**Line manager** – this will populate.

**Position** - press SPACEBAR to select the position you are leaving.

- 1. If you only hold one position select the position (click on it).
- 2. If you only work at one school and hold more than one position at that school, but only want to resign from one post, select the position that you wish to resign from.
- 3. If you only work at one school and hold more than one position at that school and you want to resign from all posts at that school, select one position and in the comments box state that you wish to resign from all positions at the school.
- 4. If you work at several different employers (e.g. you have a position at school A, and a position at school B and also work for school C) you hold several positions at more than one school. Therefore, you will need to complete a Leaver Notification Form for each different school. In this example you will need to complete 3 different forms follow the principles described in points 1, 2 and 3 above.

Cost Centre – this will populate.

**Date Raised** – this will populate to the date the form is being completed.

**Start Date** – this will be populated to 1/4/2019 – don't worry if this isn't your start date this is the day Business World was created.

**Provisional Leave Date** – use the calendar to choose the intended date you wish to leave the position/positions. Please note that when you submit your form the Office Manager/Headteacher will confirm the last day of service and last working day when they complete their section of the form.

Please refer to section 4 'Additional Information' for guidance on leaving dates.

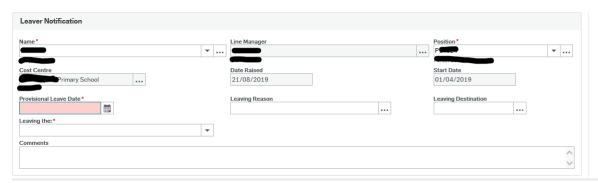

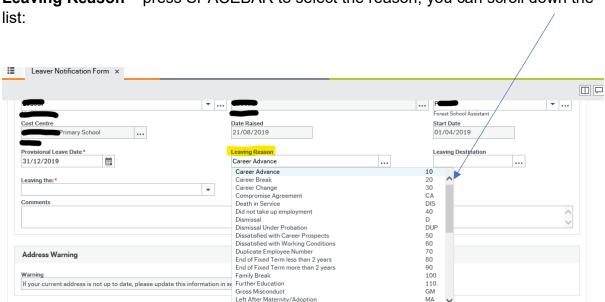

**Leaving Reason** – press SPACEBAR to select the reason, you can scroll down the

**Leaving Destination** – press SPACEBAR and select the option that you require. You can scroll down the list. This will inform the Work Force Census for schools.

Moved Abroad

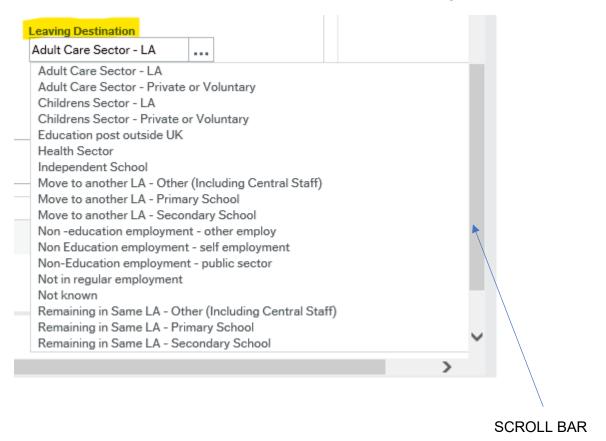

**Leaving the:** press the SPACEBAR and select from the options:

#### Please do not print as this version is likely to change (September 2019, version 1)

**Organisation – all positions you hold**. Select this option if you are totally leaving the Authority in all positions. Your employment record will be closed down and a P45 issued.

#### Or

**Positions named only – and you hold another**. Choose this option for all other scenarios.

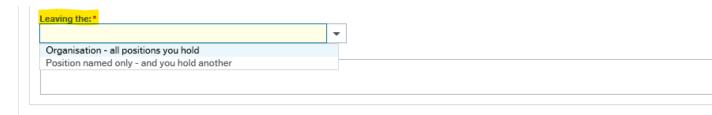

Please add any additional information here that will help Payroll ensure that your record is correct:

- type in the job title and position ID Number for each position you are leaving at the school
- if you are moving to another school enter details of the school and the position you are moving to with the start date.

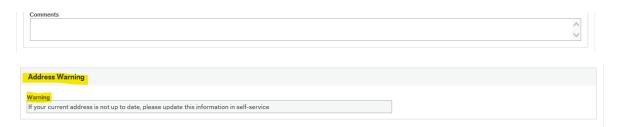

To update your address please refer to STEP 5 and update.

#### STEP 4

When you are happy that the form has been fully completed press 'Submit Form' and it will workflow to your Office Manager/Headteacher for approval and directly to Payroll. **Make a note of the Form number**. You will receive a 'Success message'.

See screen shot below:

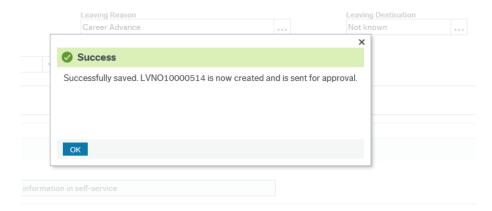

#### STEP 5

Checking your address, to ensure any communications are sent to the correct address.

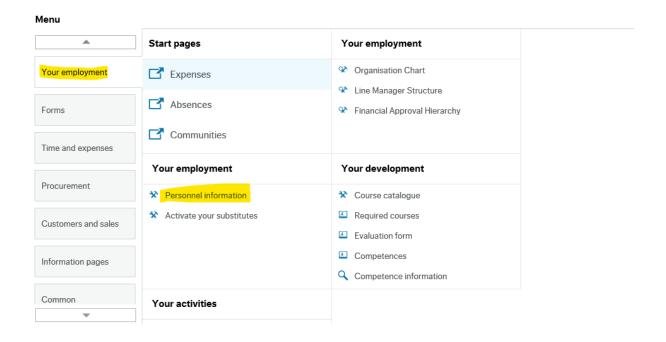

Check your address is correct. If not, click in the line that shows your address.

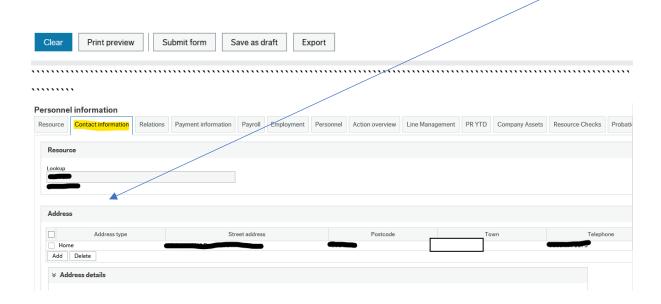

A new section will open, you can update your details:

#### Please do not print as this version is likely to change (September 2019, version 1)

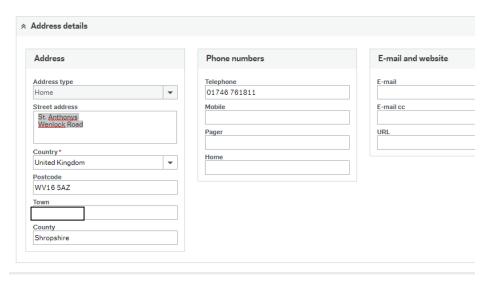

When you have updated your contact details press 'Save'.

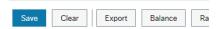

# 4. Additional Information

## 4.1 Support Staff please refer to the following information:

Unless otherwise agreed, the period of notice you must give to the Authority to terminate your employment is determined by the grading of your post and will normally be:

http://staff.shropshire.gov.uk/policies-and-guidance/hr-and-payroll/notice-periods-policy/

Those posts up to and including Grade 8 1 Month
Those graded Grade 9 & Grade 10 to PO8 inclusive 2 Months
Those graded PO9 and above 3 Months

#### Payment on Leaving

The following arrangements which have been agreed with the Trade Union (Unison) will apply to a part-year employee on leaving a particular post:

| Leave                                            | Pay to                                                                                                    |
|--------------------------------------------------|----------------------------------------------------------------------------------------------------|
| End of Autumn Term                               | → 31 December                                                                                                    |
| End of Spring Term                               | <ul> <li>30 April (or up to and including the day<br/>prior to the beginning of the Summer<br/>Term if this is earlier)</li> </ul> |
| End of Summer Term<br>Those that start 1 January | ——▶ 31 July                                                                                                    |

Those that start 1 September Those who have worked a full academic year or more who would receive payment up until 31 August

**Last working Day** – this is the day that they last worked. For full time and part time staff who completed all their contracted hours for the week – pay to the Sunday or end of term.

(End of term date for summer e.g. 19th July.)

**Last Day of service** – this is the date that the employee will be paid to e.g. if they worked a full academic year, they will be paid to 31 August.

## 4.2 Teachers please refer to the following information:

A teacher should receive not less than one-third of a year's salary for each full terms' service. For the purpose of these arrangements the three terms in each year shall be constituted as follows:

The Summer Term from 1 May to 31 August;

The Autumn Term from 1 September to 31 December;

The Spring Term from 1 January to 30 April.

All teachers resigning their appointment:

- (a) at the end of the Summer Term will be paid salary to 31 August;\*
- (b) at the end of the Autumn Term will be paid salary to 31 December;
- (c) at the end of the Spring Term will be paid salary to 30 April.\*

\*If, however, you resign to take up an appointment with another Authority or governing body you will be paid on the date preceding the day on which the school to which you are appointed opens if this be earlier than 1 May or 1 September.

**Last working Day** – this is the day that they last worked. For full time and part time staff who completed all their contracted hours for the week – pay to the Sunday or end of term.

(End of term date for summer e.g. 19th July).

**Last Day of service** – this is the date that the employee will be paid to e.g. if they worked a full academic year, they will be paid to 31 August.